# **AUTRADE**

# ATGIN

#### РУКОВОДСТВО ПОЛЬЗОВАТЕЛЯ **ПРИНТЕР ЭТИКЕТОК АТОЛ ВР21**

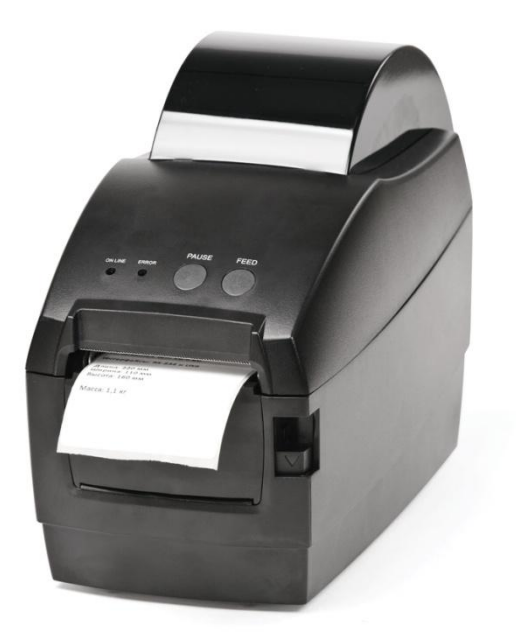

# **Инструкции по технике безопасности**

Внимательно прочтите предупреждения.

- 1. Не трогайте печатающую головку.
- 2. Будьте осторожны, не прикасайтесь к печатающей головке после печати, так как она сильно нагревается.
- 3. Принтер нужно устанавливать на ровную поверхность.
- 4. Предостерегайте принтер от попадания на него воды, прямых солнечных лучей.
- 5. Перед подключением устройства к электрической сети, проверьте напряжение источника питания.
- 6. Перед подключением устройства к электрической сети, убедитесь, что принтер отключен.
- 7. Во избежание повреждений от возможных кратковременных скачков напряжения рекомендуется подключить принтер к стабилизатору напряжения.
- 8. В целях безопасности и сохранения гарантии, устройство должны ремонтировать только специалисты по обслуживанию, обладающие соответствующей квалификацией.
- 9. Запрещается выполнять ремонт или отладку устройства, находящегося под напряжением.

# **AUTRADE**

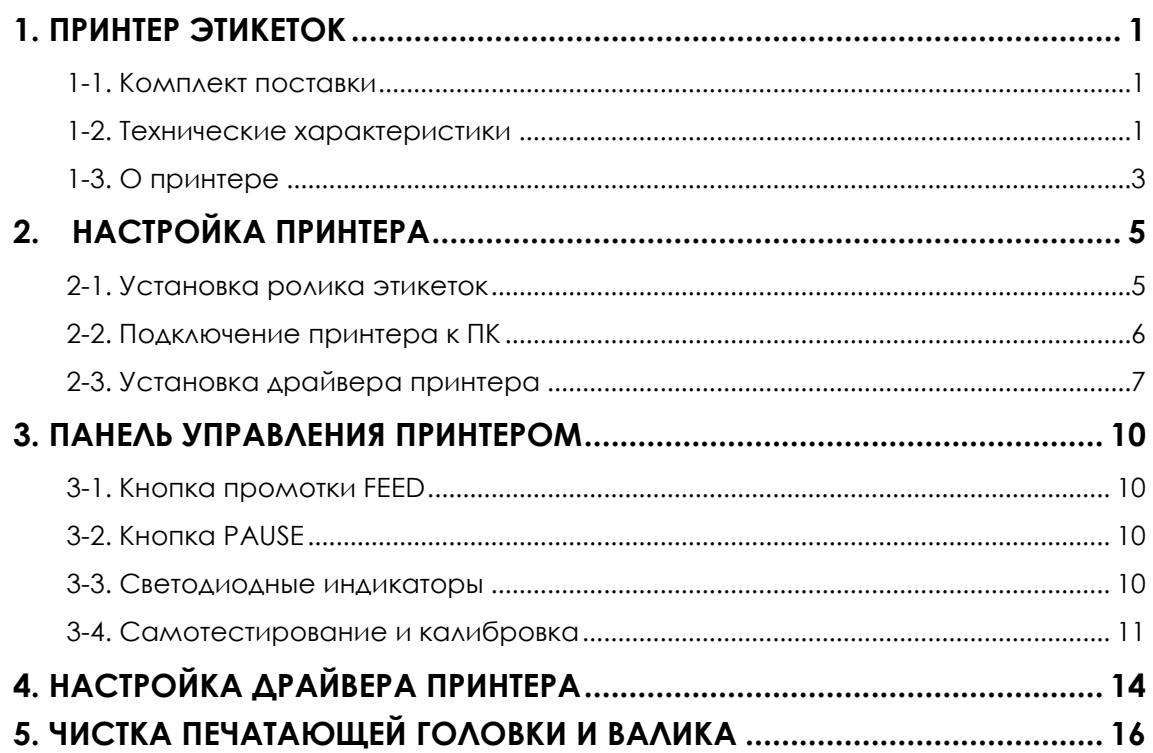

# <span id="page-3-0"></span>**1. Принтер этикеток**

#### <span id="page-3-1"></span>**1-1. Комплект поставки**

Проверьте комплект поставки принтера. В комплект поставки входит:

- Принтер этикеток
- Сетевой кабель
- Блок питания
- USB кабель
- Компакт-диск

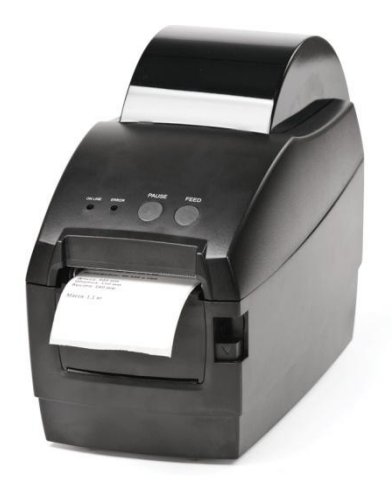

**АТОЛ BP21**

### <span id="page-3-2"></span>**1-2. Технические характеристики**

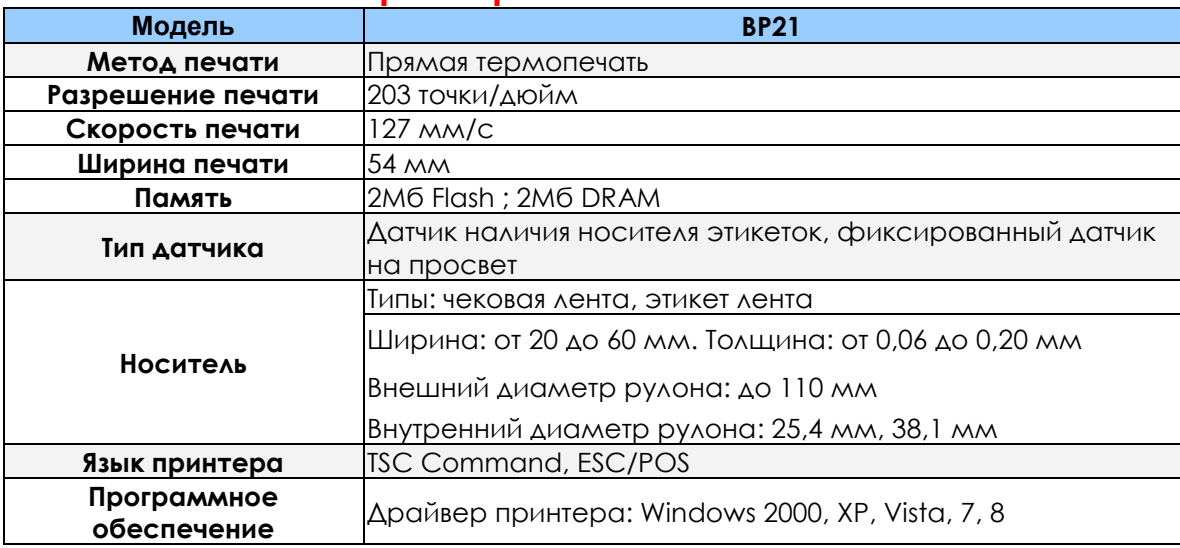

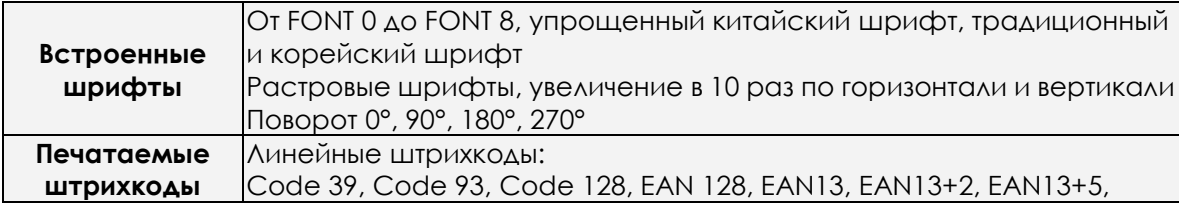

1

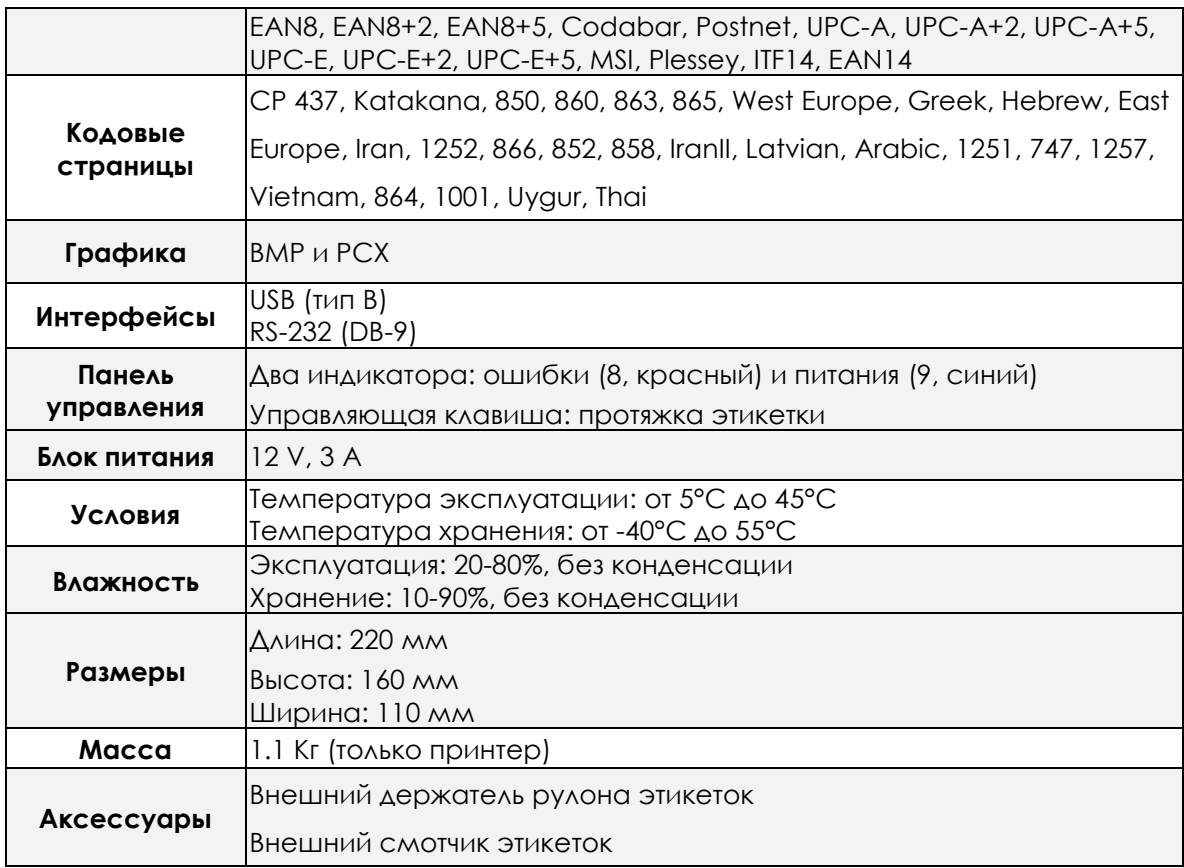

### <span id="page-5-0"></span>**1-3. О принтере**

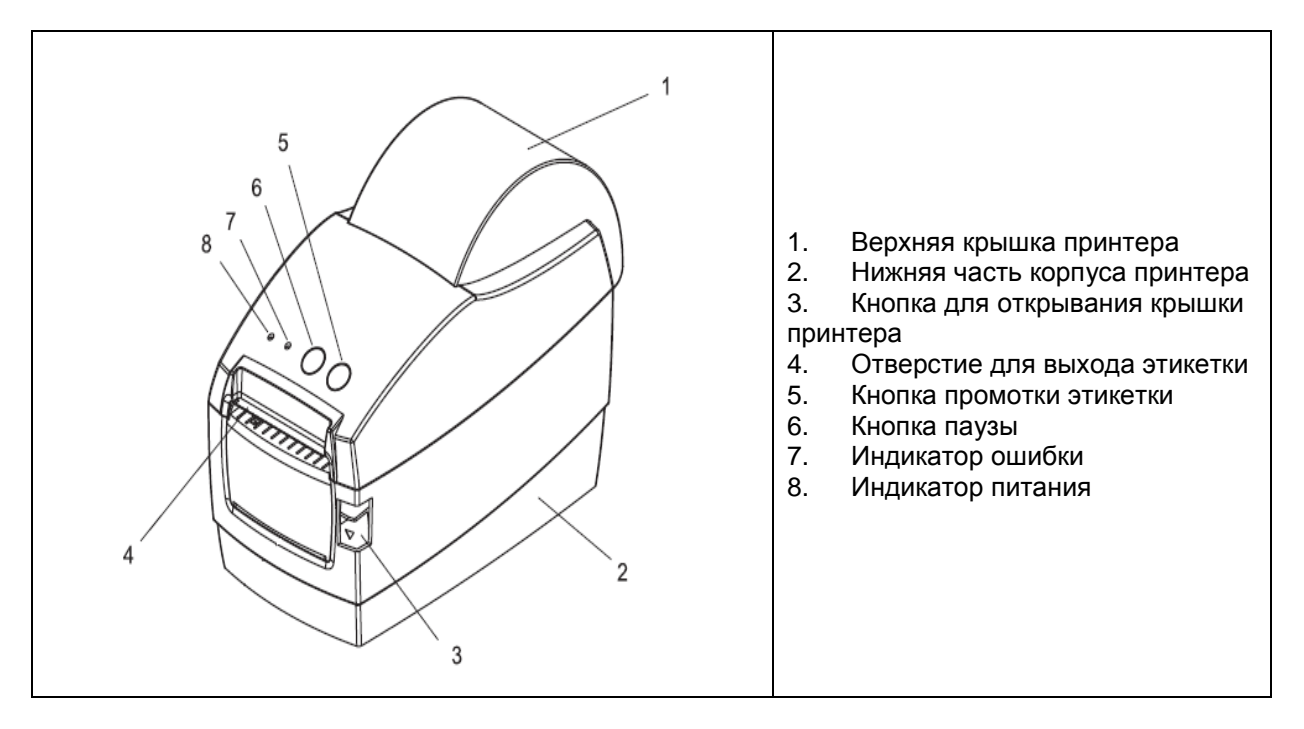

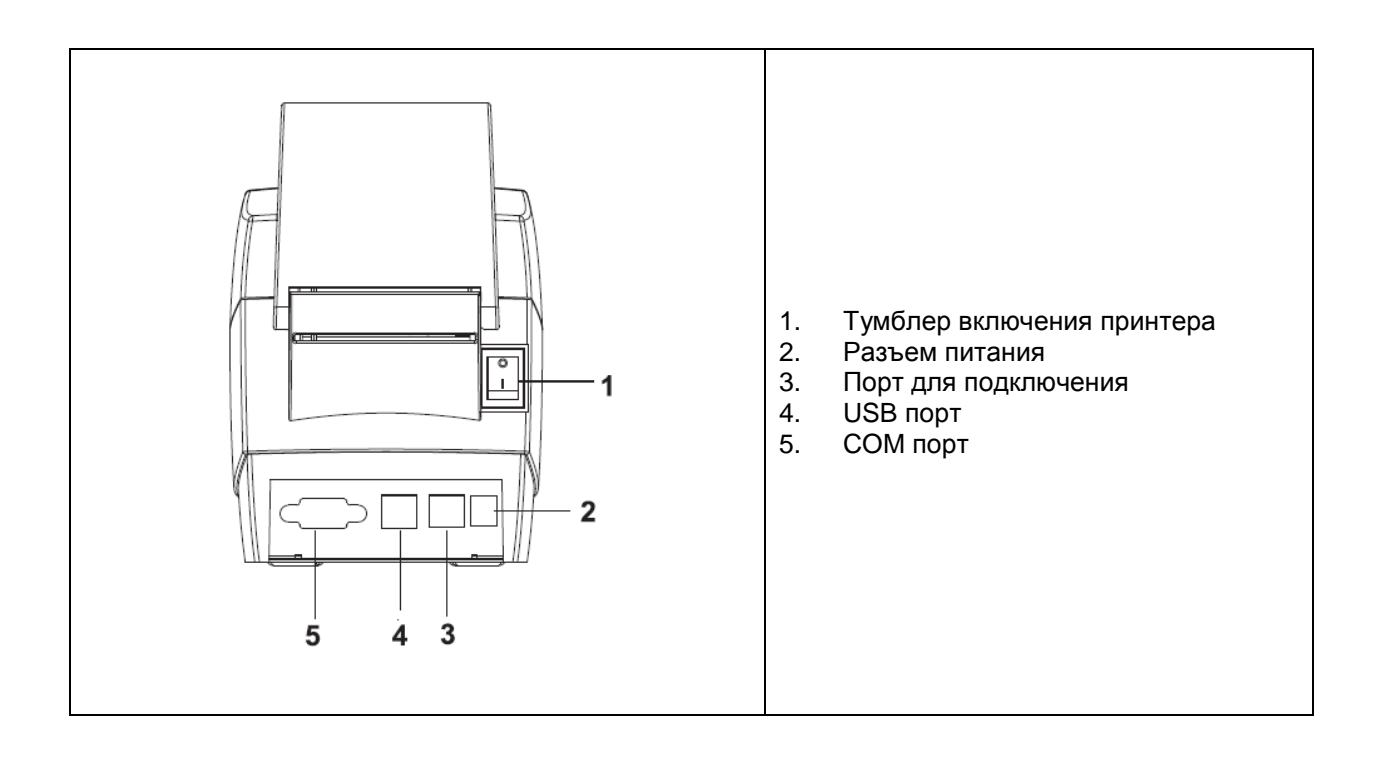

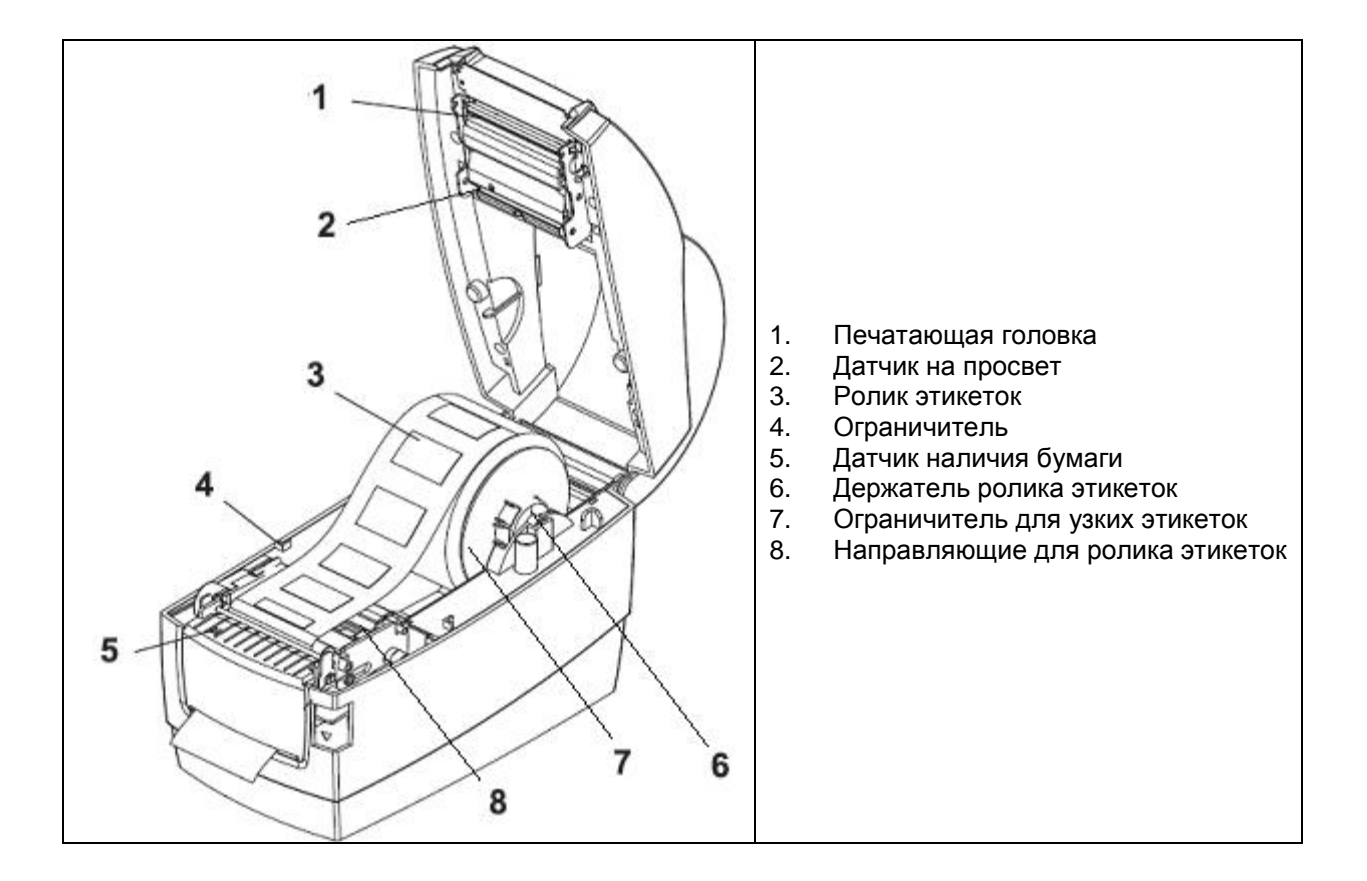

# <span id="page-7-0"></span>**2. Настройка принтера**

#### <span id="page-7-1"></span>**2-1. Установка ролика этикеток**

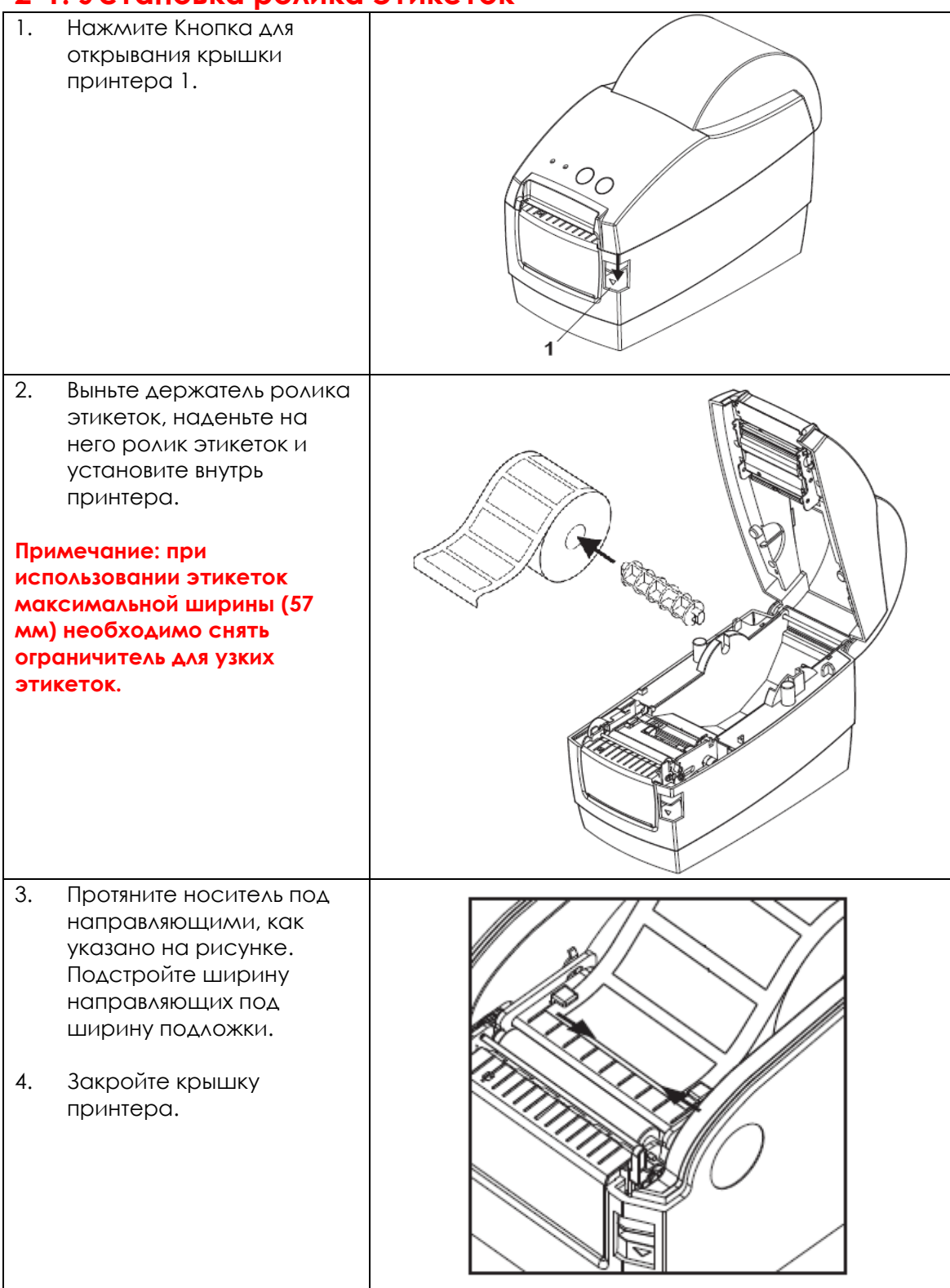

### <span id="page-8-0"></span>**2-2. Подключение принтера к ПК**

- 1. Убедитесь, что принтер отключен.
- 2. Подключите блок питания к сети, затем подключите его к принтеру.<br>3. Подключите принтер к компьютеру через порт USB или последовате
- 3. Подключите принтер к компьютеру через порт USB или последовательный порт.
- 4. Включите принтер. На принтере должен загореться индикатор питания.

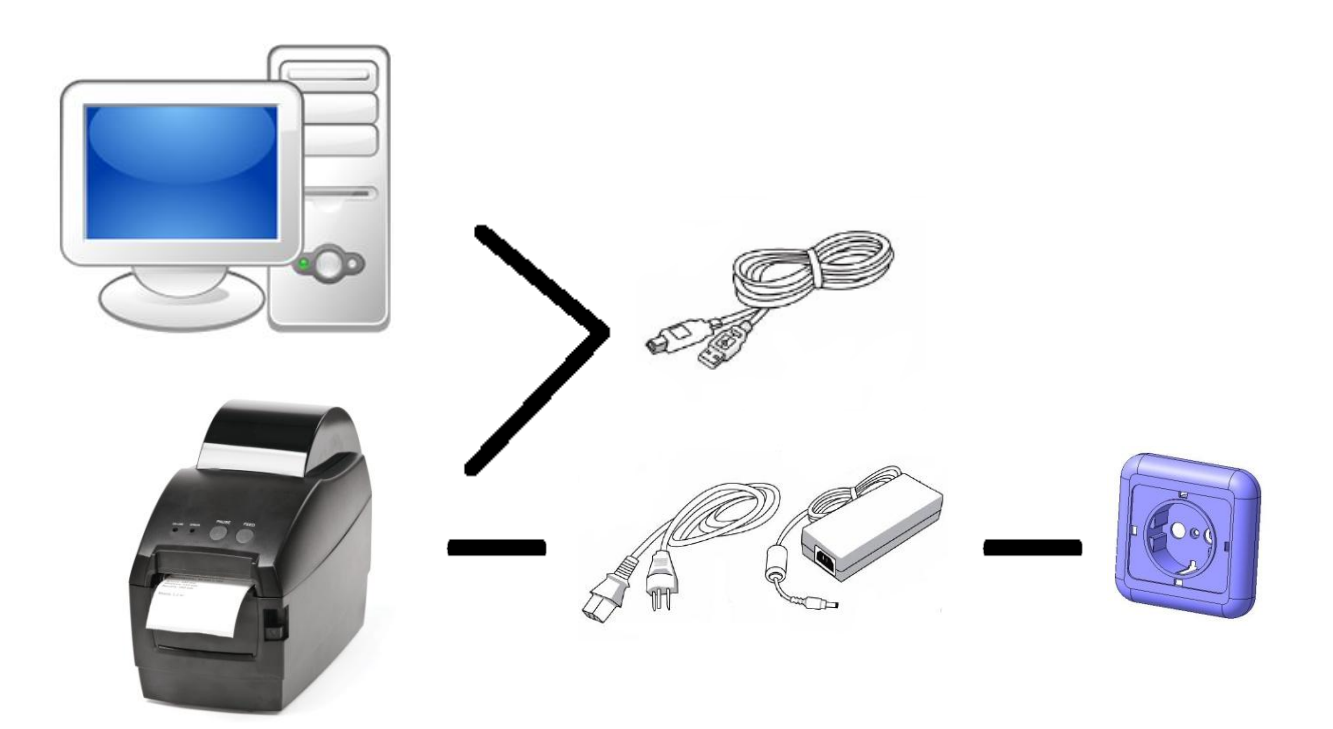

## <span id="page-9-0"></span>2-3. Установка драйвера принтера

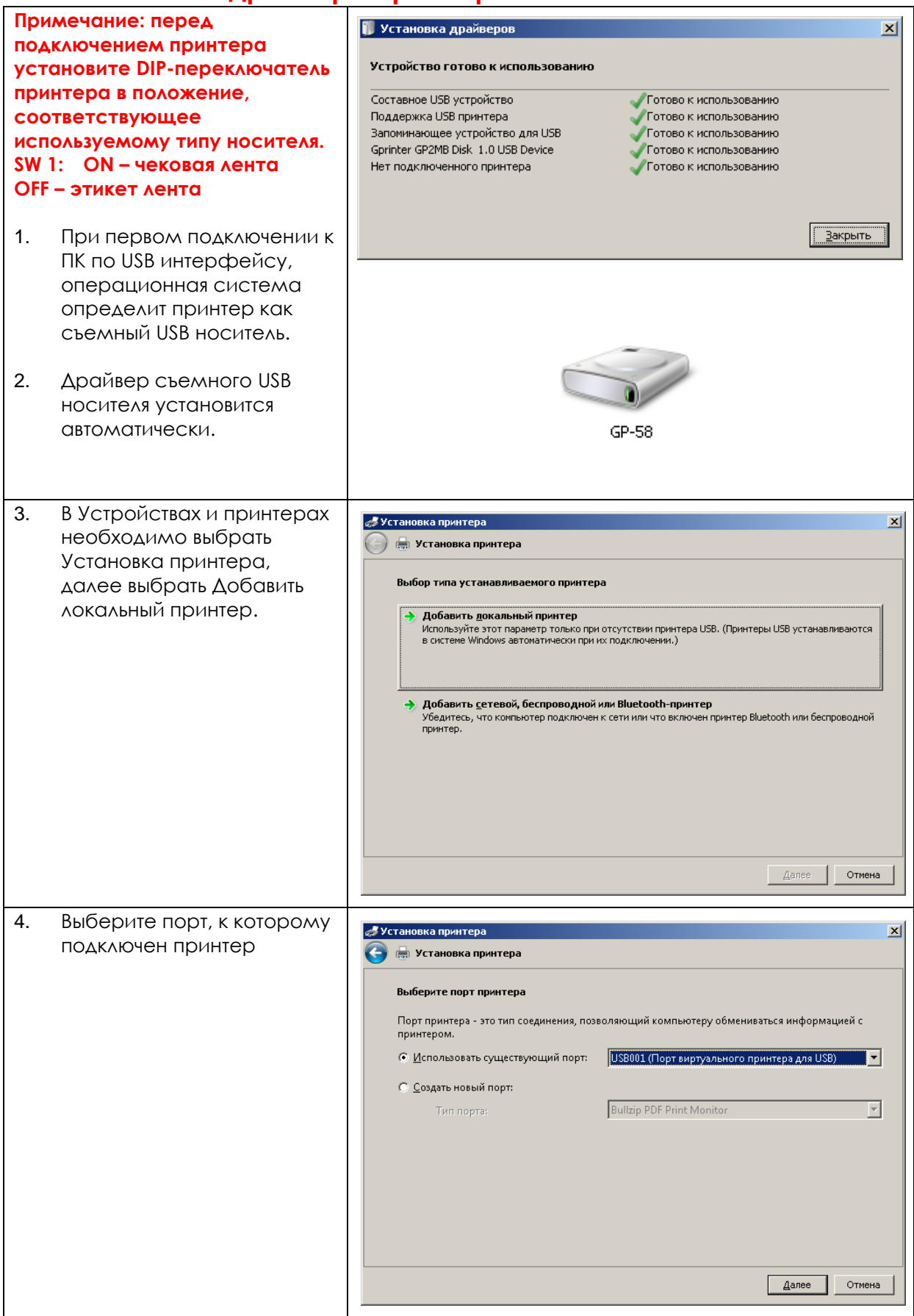

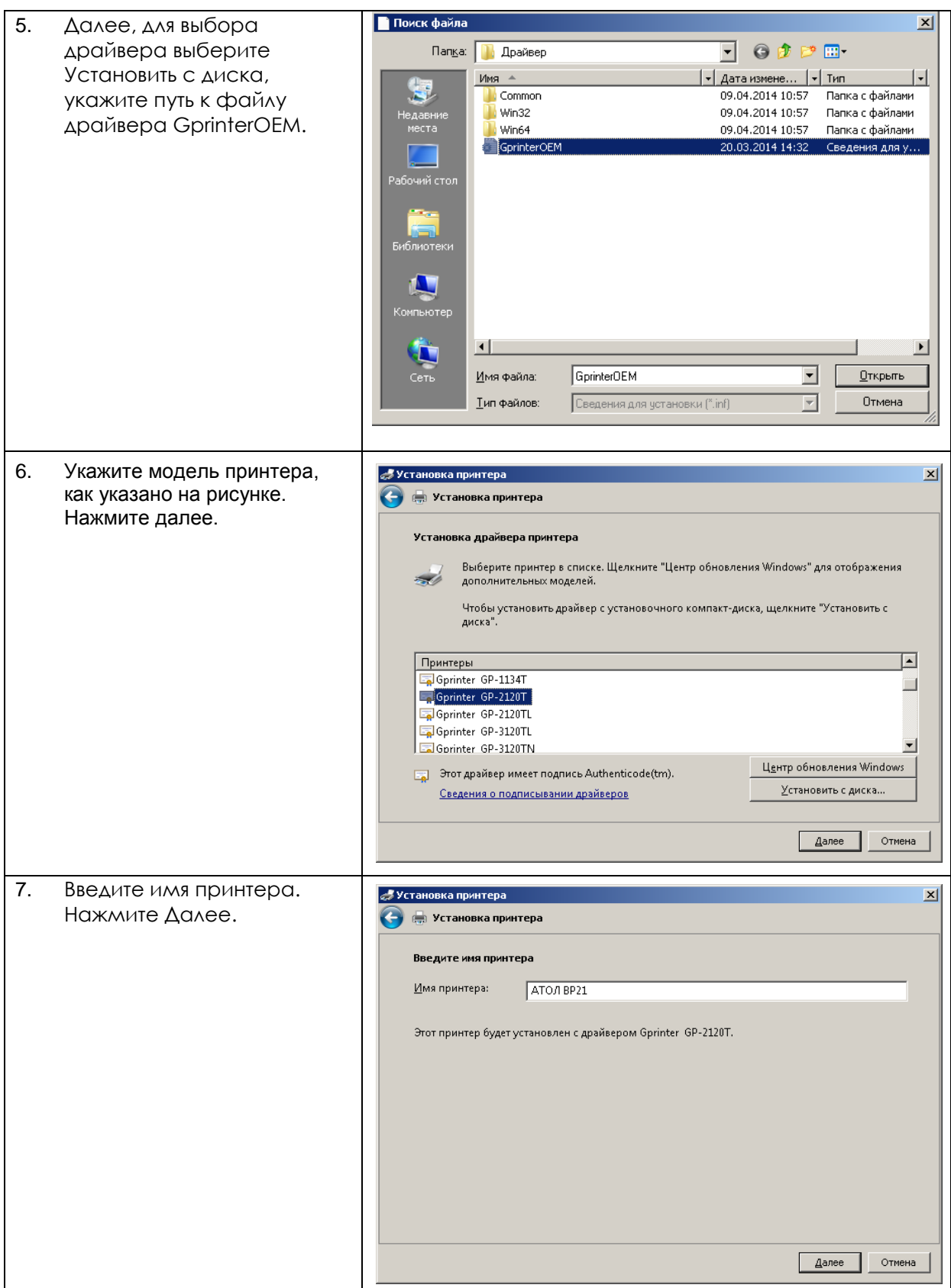

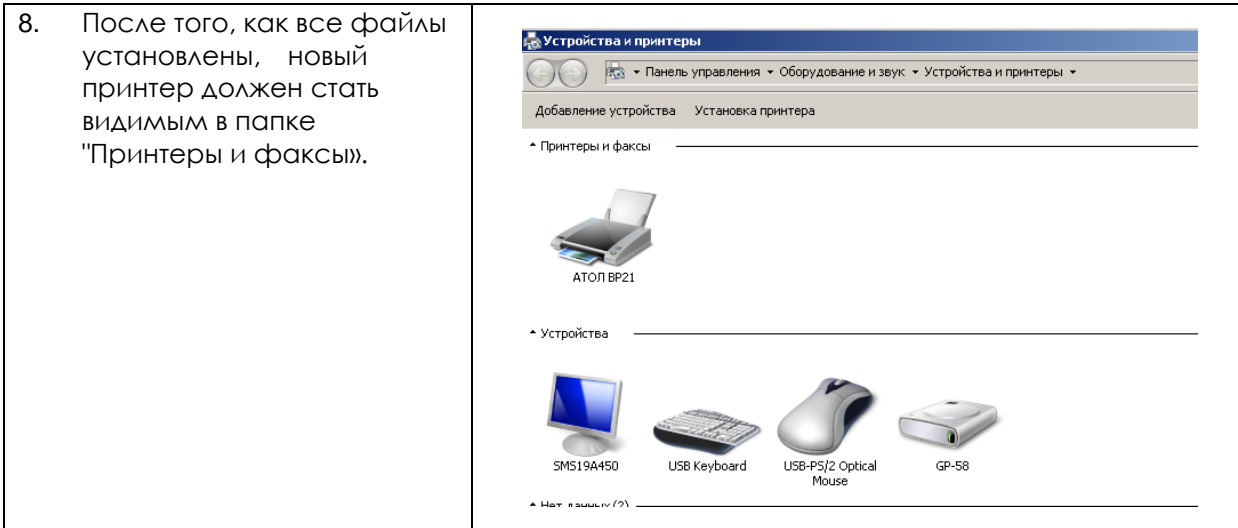

## <span id="page-12-0"></span>**3. Панель управления принтером**

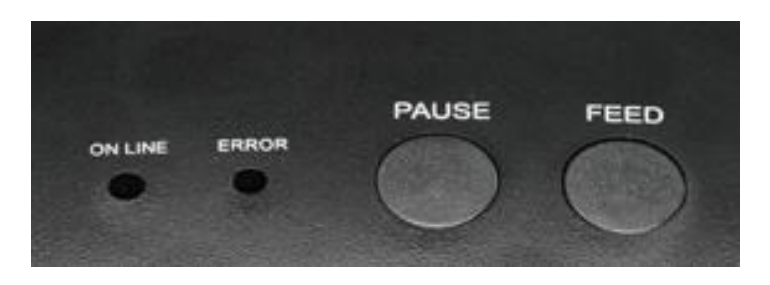

#### <span id="page-12-1"></span>**3-1. Кнопка промотки FEED**

При нажатии кнопки промотки, принтер перемещает этикетку в установленное положение остановки. Если используется непрерывный носитель, промотки происходит до момента отпускания кнопки промотки. Если используются стандартные этикетки, нажатие кнопки промотки переместит только одну этикетку. Если этикетка не остановится в правильном положении, следует запустить калибровку.

#### <span id="page-12-2"></span>**3-2. Кнопка PAUSE**

При нажатии кнопки паузы во время печати принтер останавливает печать. Чтобы продолжить печать, нажмите кнопку Pause еще раз.

#### <span id="page-12-3"></span>**3-3. Светодиодные индикаторы**

Принтер имеет два светодиодных индикатора: красный индикатор ошибки Error и синий индикатор питания On line.

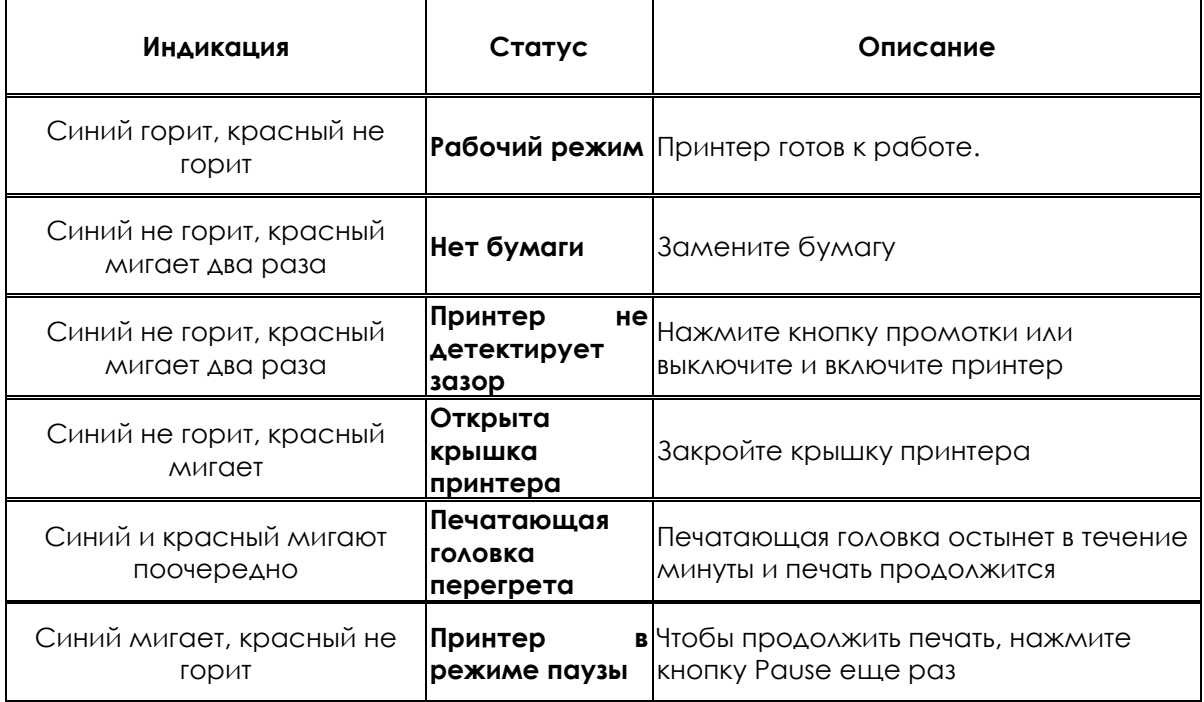

#### <span id="page-13-0"></span>**3-4. Самотестирование и калибровка**

[Функция самотестирования помогает определить, правильно ли работает принтер.](https://autrade.ru/catalog/printery-etiketok/atol-bp21/)  После самотестирования принтер выполняет калибровку. Чтобы выполнить самотестирование, выключите принтер. Далее, держа кнопку промотки, включите принтер. Как только принтер начнет печать тестовой страницы, отпустите кнопку промотки.

При самотестировании принтер распечатывает следующую страницу:

# Selftest

**POWER: 12V/4A** MODEL: GP-2120TF(LABEL & RECEIPT) CURRENT MODE: LABEL UERSION: N1.0TQ(2015-01-27) **TNTERFACE: USB** & SERIAL 9600.N.8.1 PRINT DENSITY: DARK BLACKMARK MODE: NO

USB SET: YES COMPARIBLE WITH ANDROID 3.1 ABOVE

#### **I ARFI**

LABEL MAX SIZE: 56X65 mm SIZE: 54 mm. 58 mm GAP: 03 mm TAIWANNESE BIG5: TST24.BF2 CHINESE GB18030: TSS24.BF2 KOREAN KSC5601: K SET PEEL: OFF SET TEAR: ON SET HEAD: ON SET PRINTKEY: OFF SET REPRINT: ON SET KEY1(FEED): ON SET KEY2(PAUSE): ON Files is not support

**Самотестирование** 

**Питание входное: 12В, 4А Модель базовая: GP-2120T Режим печати: этикетки**

**Версия прошивки: N1.0TQ (2015-01-27) Интерфейсы: USB & RS-232 9600, N, 8, 1 Плотность печати: высокая**

**Режим черной метки: нет Принтер подключен: по USB Может подключаться к ОС Android 3.1 и выше**

**Этикет лента Макс.размер: 56\*65 мм Размер: 54мм\*58мм Зазор: 3 мм Тайваньский BIG5: TST24.BF2 Китайский GB18030: TST24.BF2 Корейский KSC5601: K**

**Отделитель: нет Отрывание: да Печатающая головка: да Printkey: нет Reprint: да Промотка: да Пауза: да**

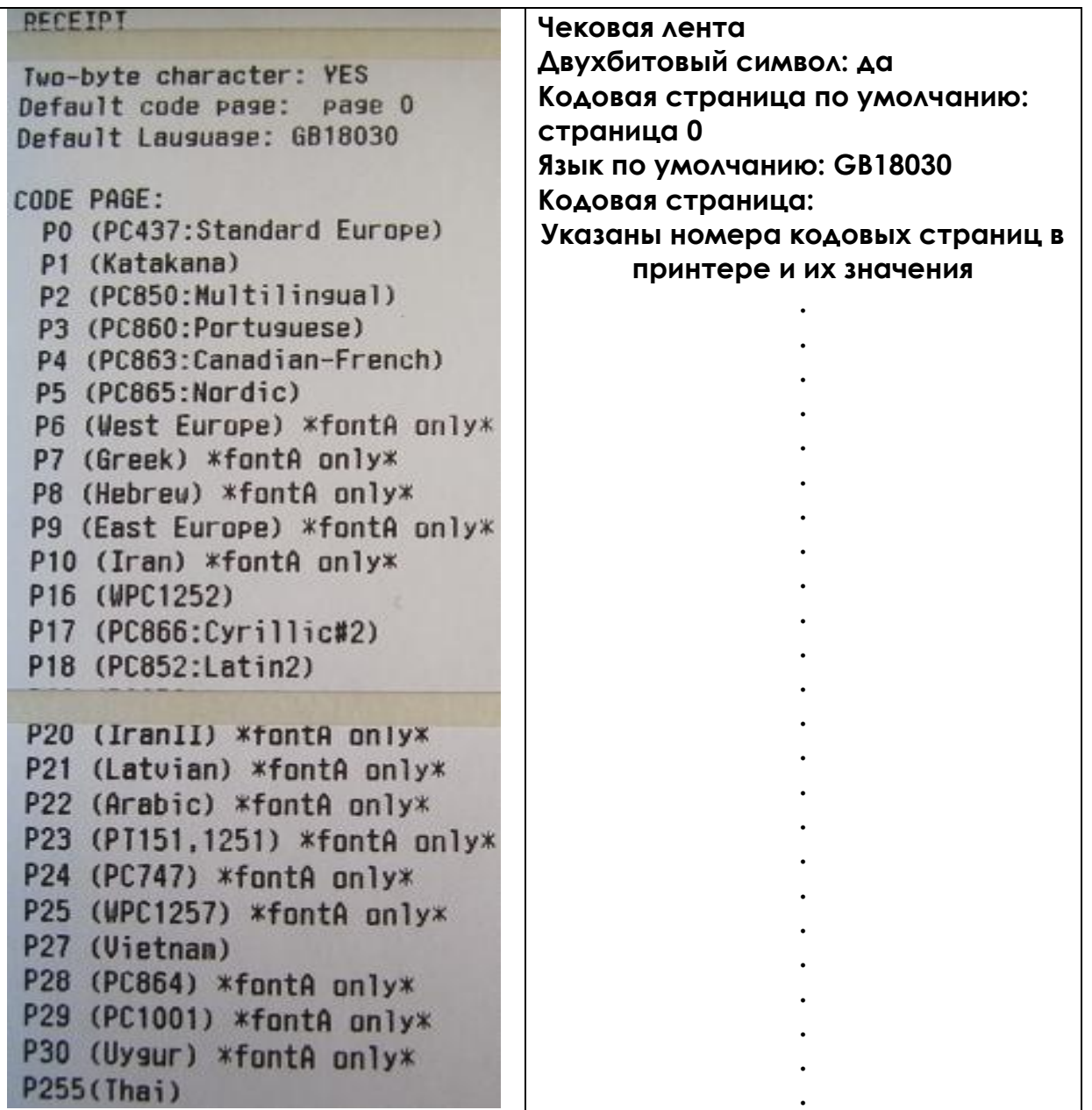

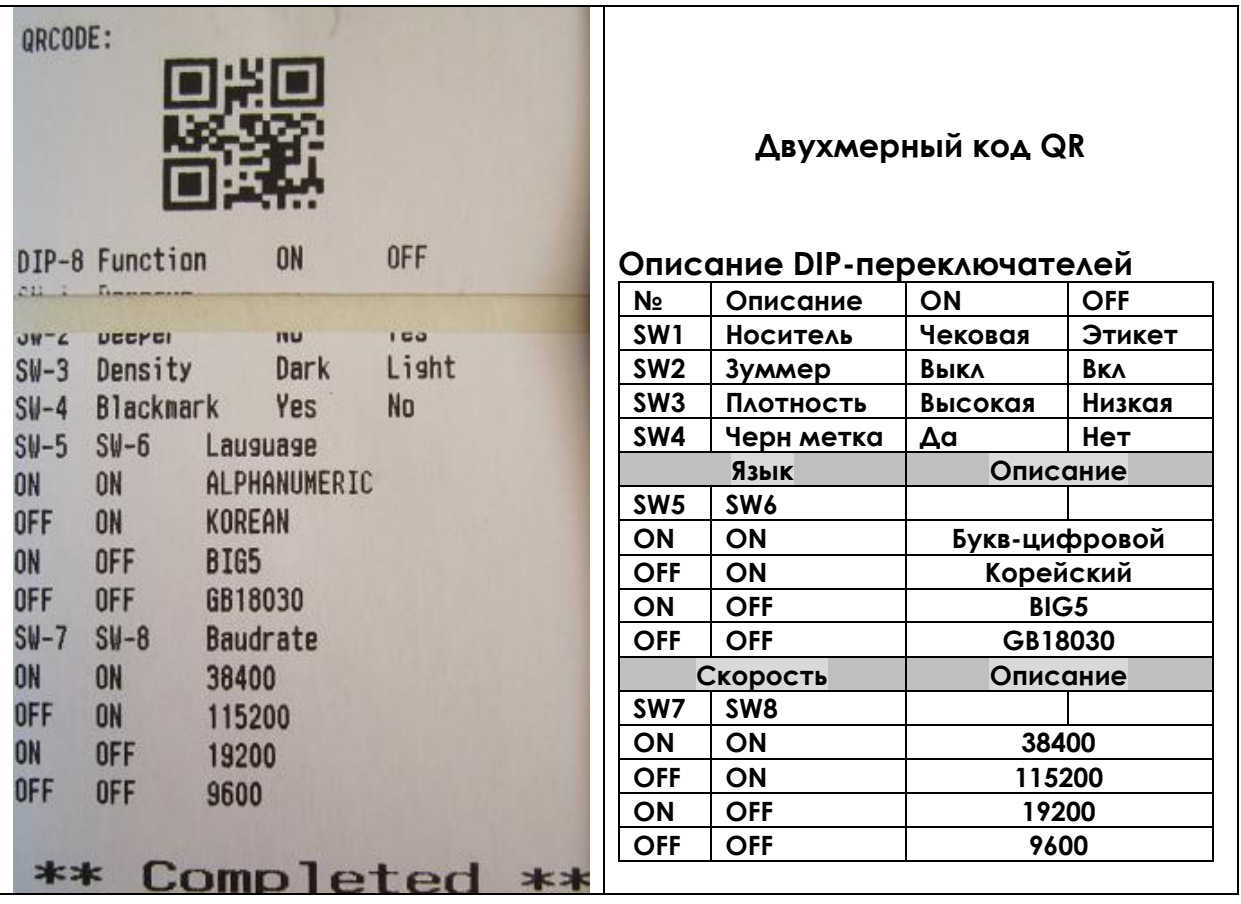

# <span id="page-16-0"></span>**4. [Настройка драйвера](https://autrade.ru/catalog/printery-etiketok/atol-bp21/) принтера**

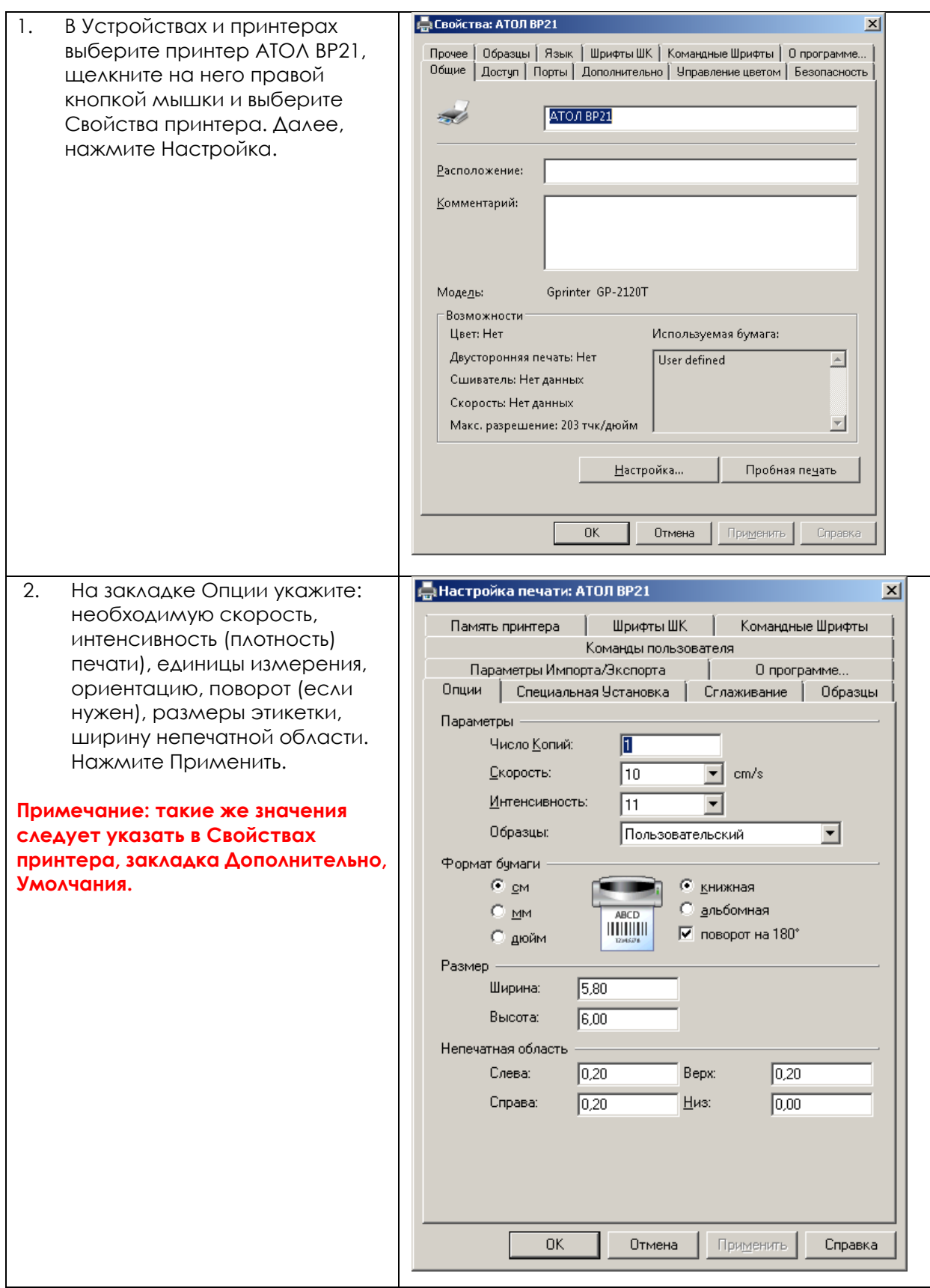

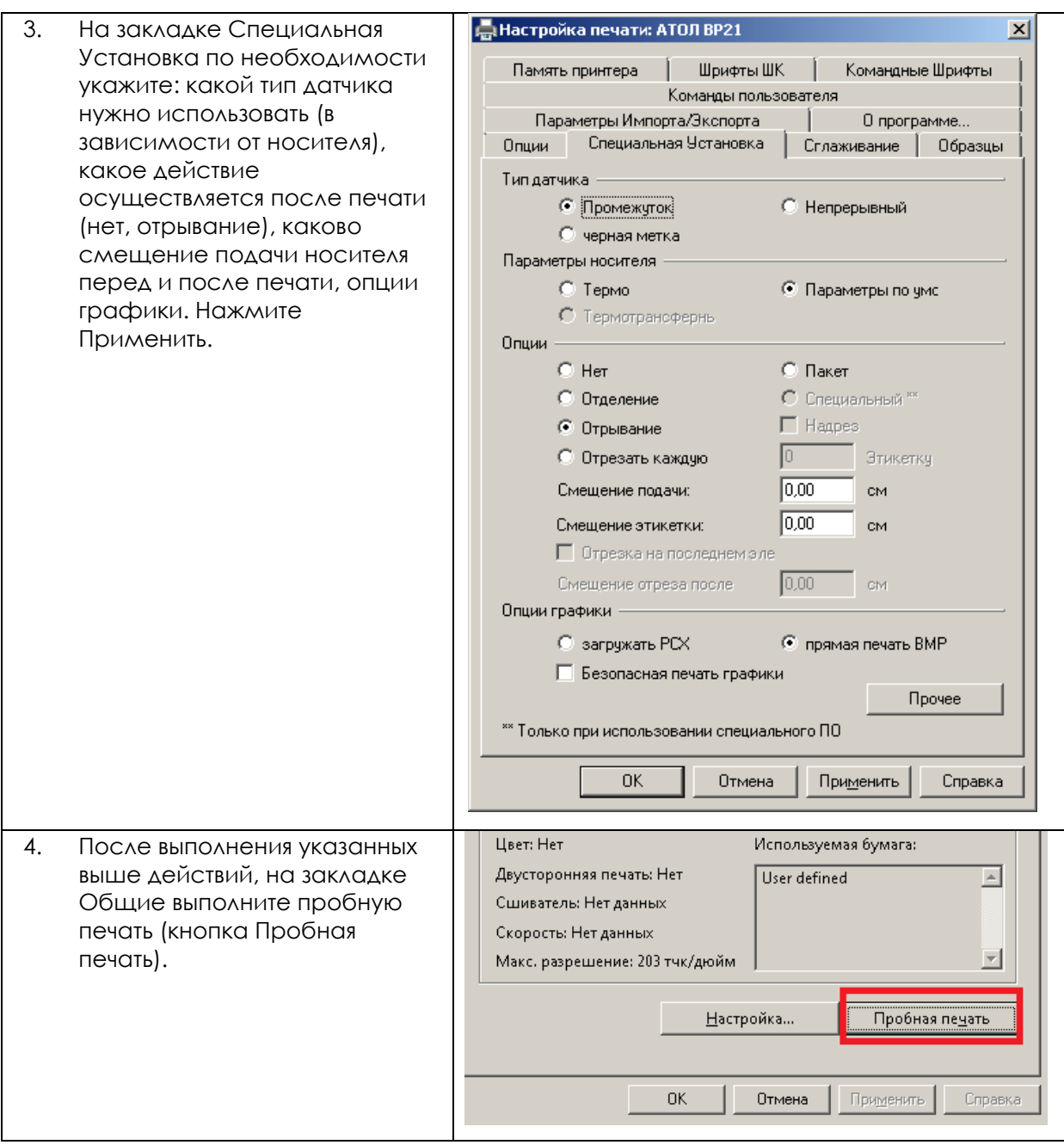

## <span id="page-18-0"></span>**5. Чистка печатающей головки и валика**

Грязь на печатающей головке или валике, а также остатки клея от подложки этикеток снижают качество печати и срок службы головки. По этой причине крышка принтера должна быть всегда закрыта. Защита бумаги или этикеток от грязи и пыли обеспечивает хорошее качество печати и больший срок работы печатающей головки. Для очистки печатающей головки

выполните следующее:

- 1. Выключите принтер. Дождитесь, пока печатающая головка остынет.
- 2. Откройте верхнюю крышку.
- 3. Для удаления любых остатков клея или иной грязи с печатающей головки (обозначена на рисунке цифрой 1) используйте мягкую безворсовую ткань, смоченную спиртом.

Для очистки валика выполните следующее:

- 1. Выключите принтер.
- 2. Откройте верхнюю крышку.
- 3. Для удаления любых остатков клея или иной грязи с валика (обозначен на рисунке цифрой 2) используйте мягкую безворсовую ткань, смоченную спиртом.

Печатающую головку и валик следует чистить не реже, чем раз в неделю.

Убедитесь, что на используемой для очистки головки ткани нет твердых частиц.

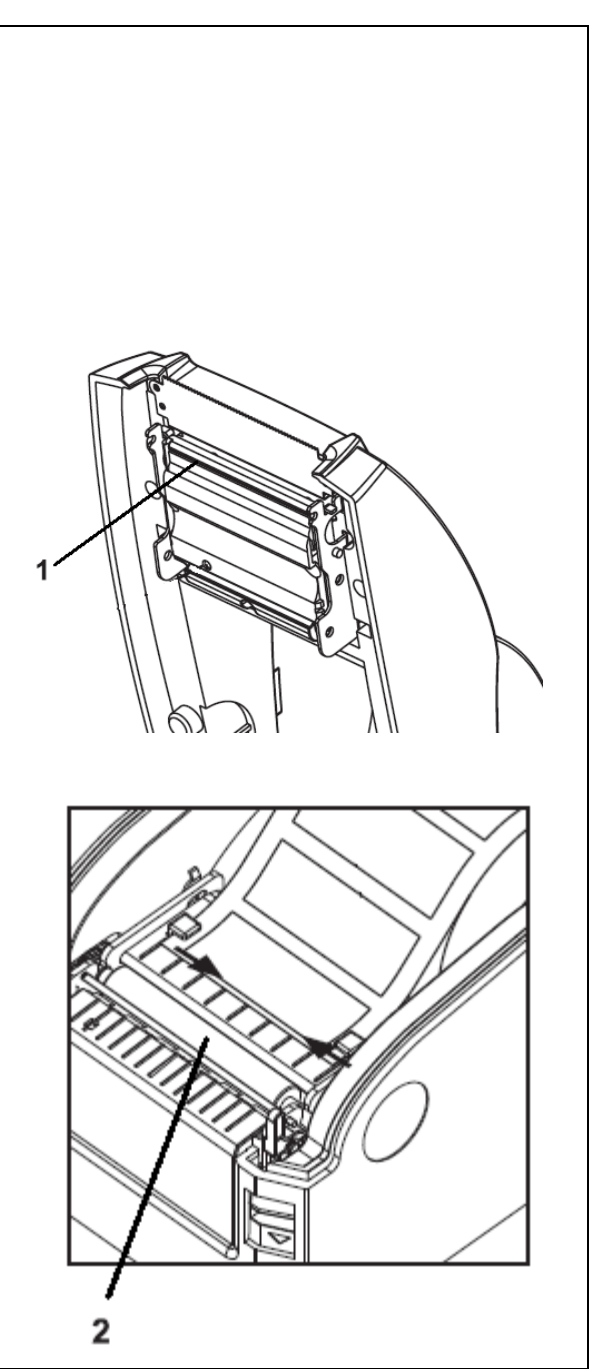